### Windows Tips 画面の録画機能について

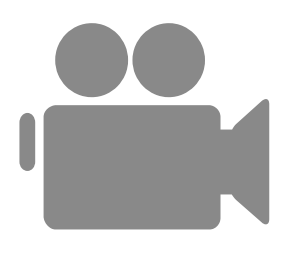

#### Windows 10 のゲームバーによる記録

- 「田+G」で起動
- 録画ボタンで記録開始 インストリック インタン

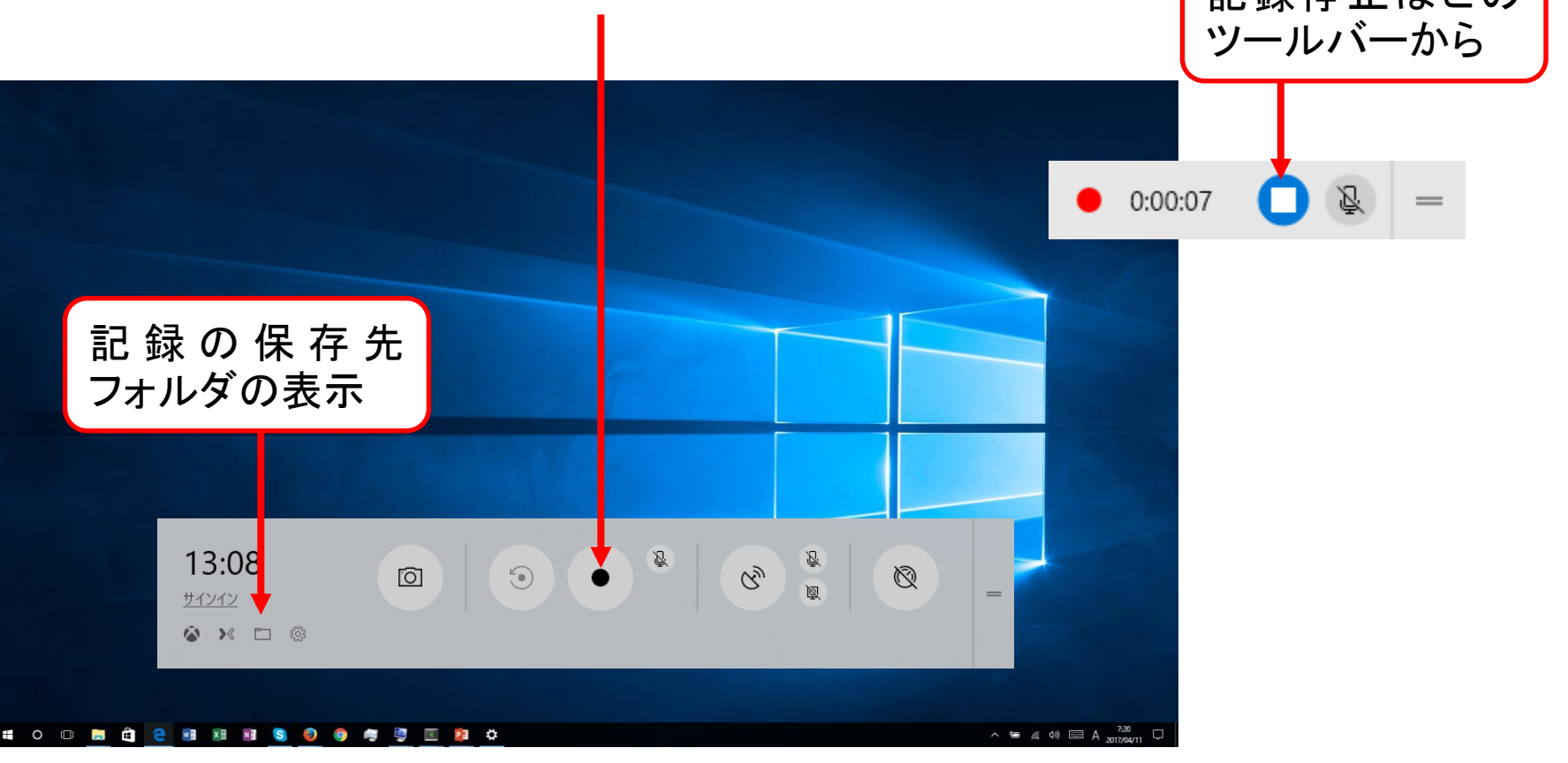

## Windows 10 ゲームバーの保存先

- explorer.exe から
	- 「ビデオ¥キャプチャ」または「 %USERPROFILE%¥Videos¥Captures 」

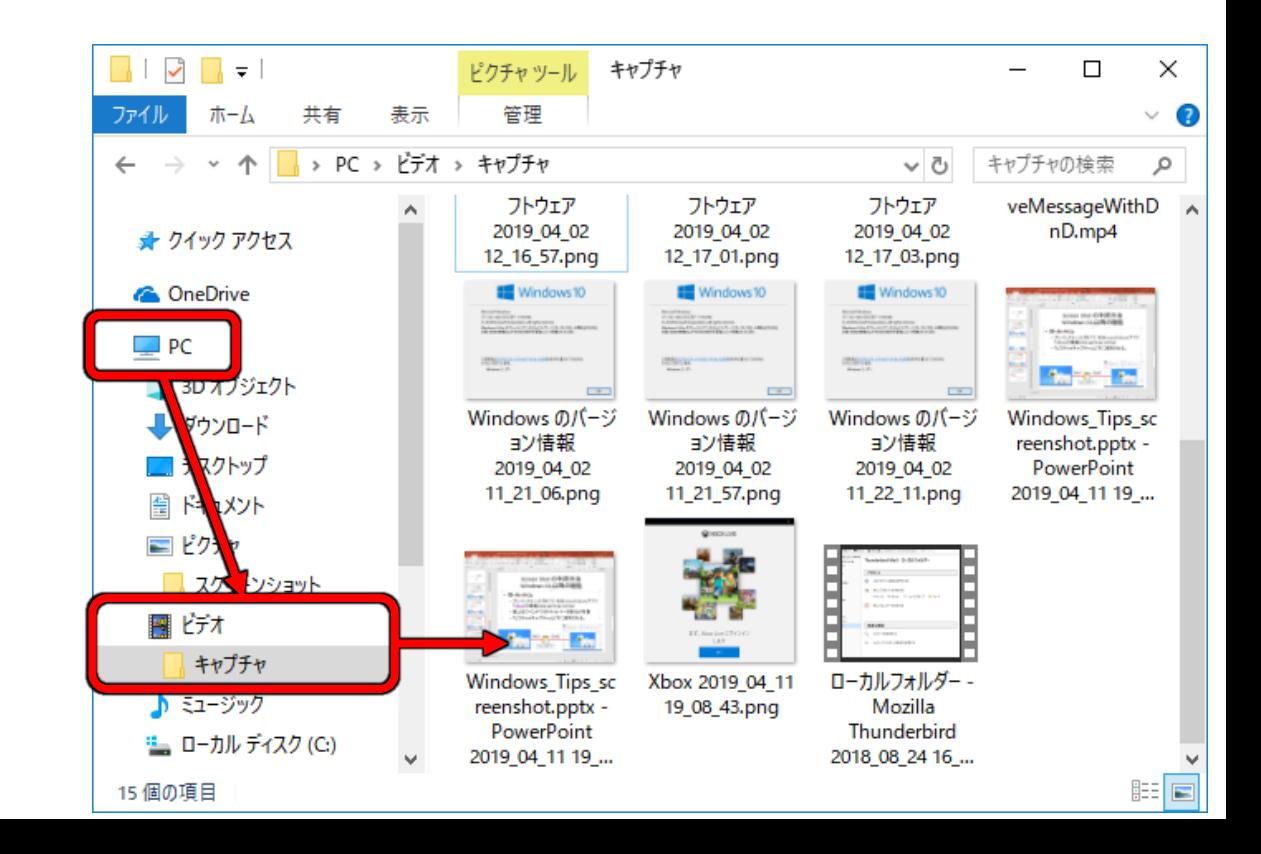

# 「画面録画」の利用方法 (1/2)

- Office2016からの新機能
- •「挿入」→「画面記録」 「録画】 停止(田+SHIFT+Q) ্ঢ 日  $5 - 0$  $\times$ ÷ 囨 □ 記録する範囲を 挿入 サインイン 9.共有 ファイル ホーム 選択後「録画」し て「停止」 postering  $\frac{1}{2}$ ⋕ 白い  $\overline{1}$ 新しい 表 画像 オンラー ビデオ 画面 オーラ 録画 スライド・ 画像 表 メディア スライド 領域の ポインターの 録画 00:00:00 選択 録画 画面記録ツールは自動的に隠れる。 画面中央上部にカーソルを合わせ ると現れる。

## 「画面録画」の利用方法 (2/2)

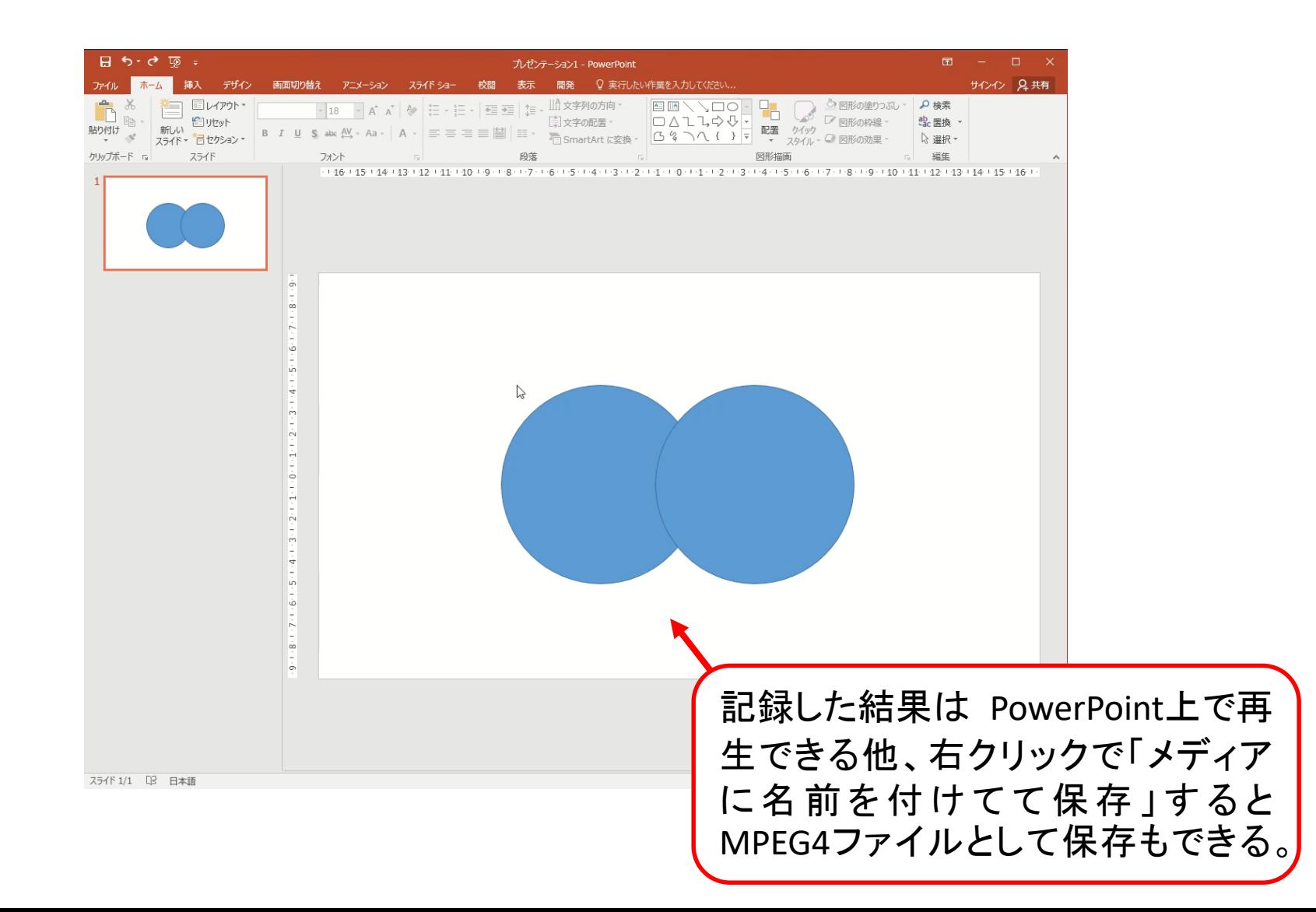